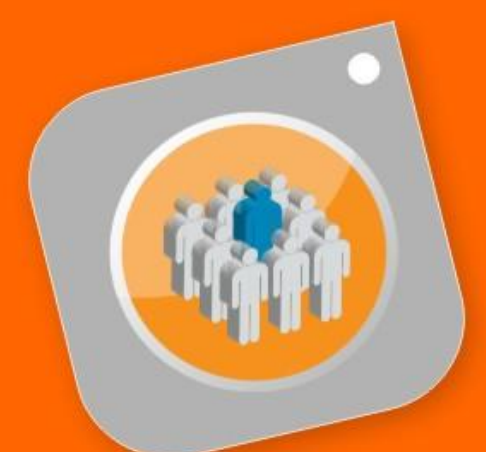

# **SIAPE**digital lo hace simple

**Aplicativo Mesa de Ayuda para Administradores.**

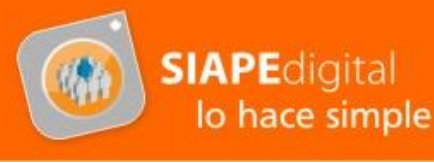

# **Perfil de los Administradores de la Mesa de Ayuda**

La función de la Mesa de Ayuda es proveer a la comunidad de usuarios de SIAPE un punto único de contacto mediante el cual se resuelvan y/o canalicen sus necesidades relativas al uso del nuevo aplicativo.

Para llevar esta función se considera fundamental que quien cumpla esta tarea tenga un conocimiento general del sistema y los procedimientos administrativos referentes a la Delegación de Personal, sea proactivo, tenga compromiso y voluntad de formar parte de un equipo interinstitucional de trabajo, prestando colaboración a SIAPE para mejorar el uso y la relación del sistema con los usuarios de su propio organismo.

# **Ingreso a la Aplicación**

El mismo se realiza como el habitual acceso a SIAPE desde la página web [www.siape.gba.gov.ar,](http://www.siape.gba.gov.ar/) con el mismo usuario y contraseña que usted utiliza. A diferencia del

OPE- SIAPE Página 2

Oficina de Relaciones Institucionales

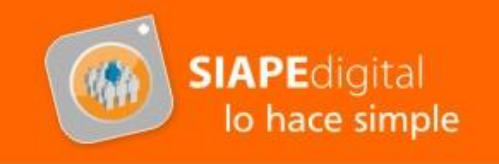

ingreso al aplicativo MiLegajo o ERREH, deberá hacer un click en el nuevo ícono habilitado que le dará acceso a la **Mesa de Ayuda**.

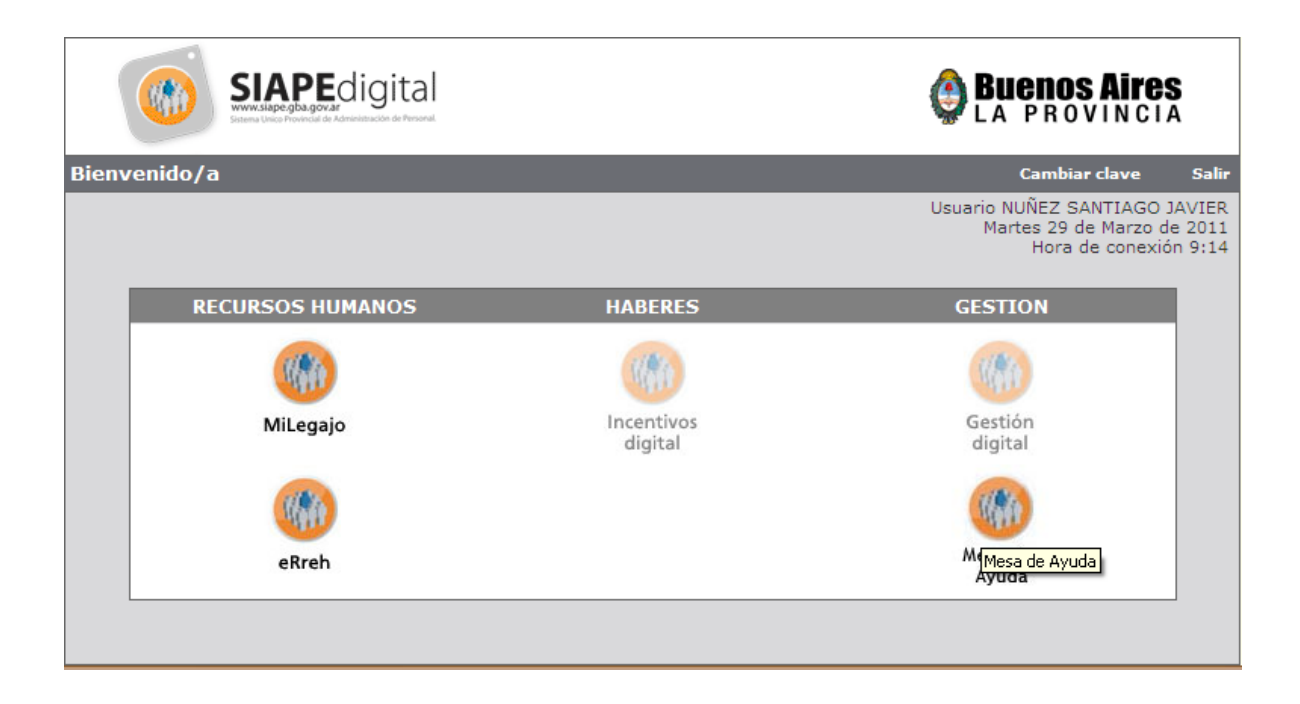

Al ingresar al aplicativo, el Administrador de la Mesa de Ayuda tendrá la posibilidad de seleccionar dos perfiles de uso diferenciados: por un lado podrá enviar un ticket (1) como usuario final del sistema y visualizar el estado de tickets (2) enviados anteriormente, y por el otro podrá dirigirse al panel de Administración (3) para gestionar las respuestas a los pedidos y consultas, o en caso de no poder responderlos, redirigirlos a la Mesa de Ayuda Central.

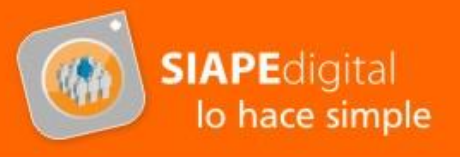

Tendrá también la posibilidad de visualizar la Base de Conocimientos, donde se encuentran las respuestas a las preguntas mas frecuentes realizadas por los usuarios (4).

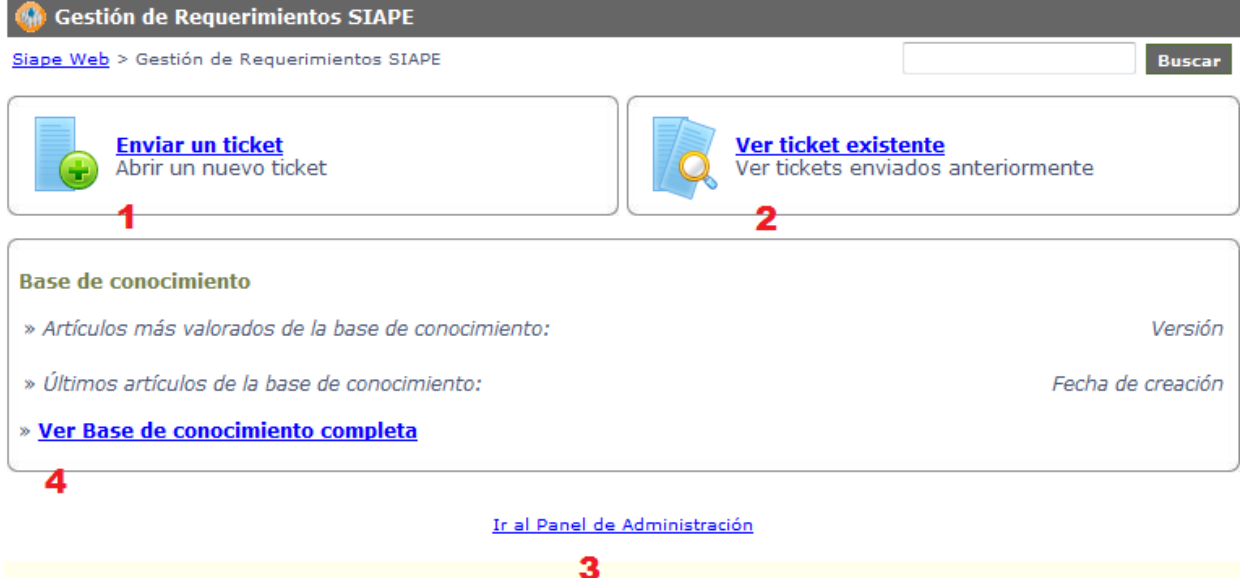

# **Enviar un Ticket**

Al ingresar a la opción *Enviar un Ticket* aparecerá la siguiente pantalla:

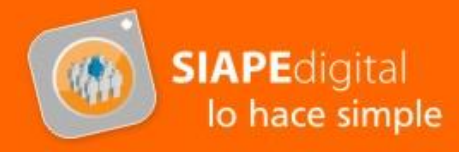

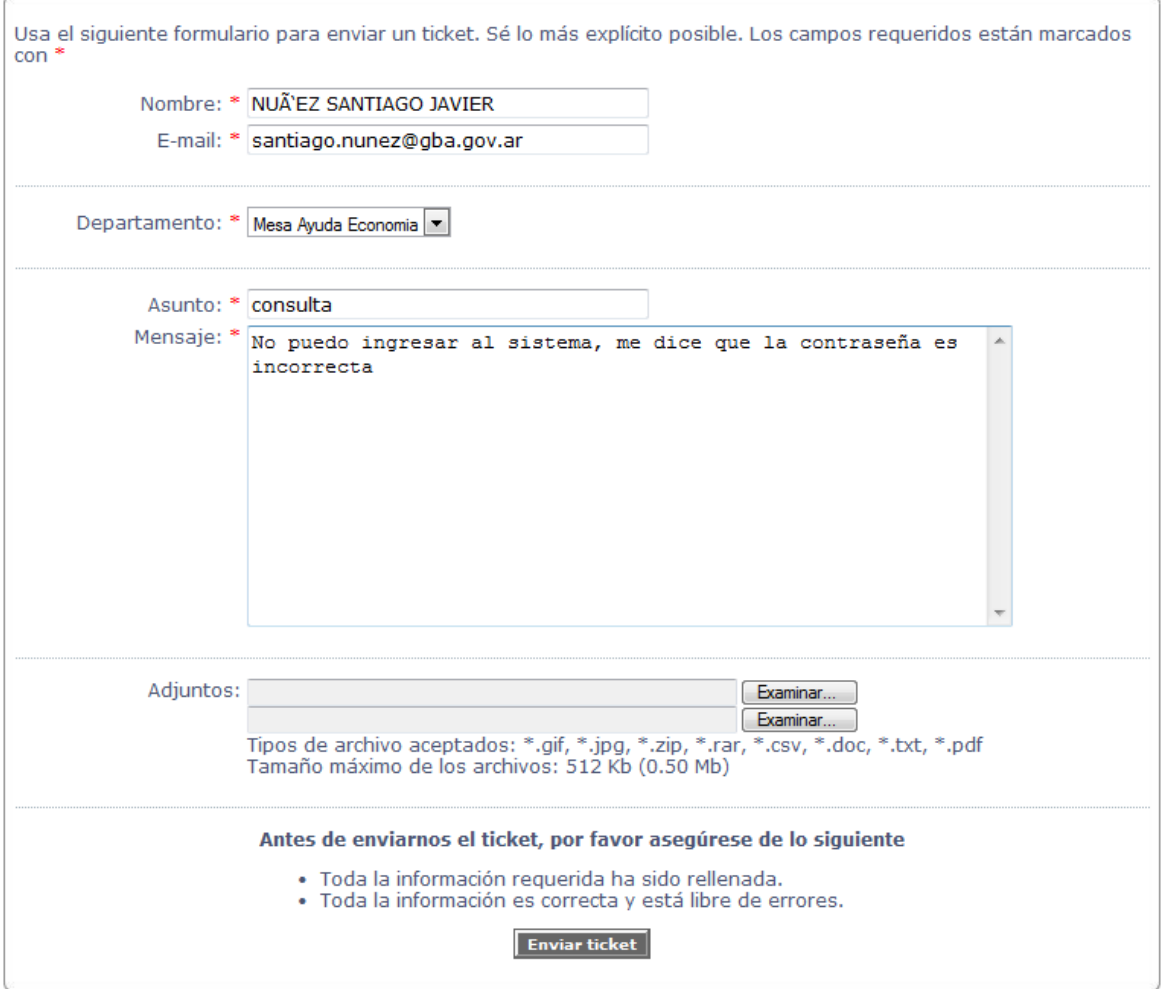

Aquí es necesario completar los datos que figuran con un asterisco en color rojo, a saber: **Nombre**, que está definido automáticamente por la persona que inicio sesión, **email** (se recomienda que se utilice una cuenta institucional de la provincia, no podrá utilizar cuentas de Hotmail), un **asunto** para la consulta, y el **mensaje** detallando cual es el problema. También existe la posibilidad de adjuntar archivos, como por ejemplo, una foto de la pantalla para mostrar el error (esto lo pueden realizar sombreando la pantalla y oprimiendo **ImprPant** y pegando la foto de la pantalla en una hoja de Word).

Una vez completados los datos, puede enviar el ticket con el botón  $\vert$  Enviar ticket  $\vert$ Aparecerá la siguiente pantalla que le indica el número de ticket. Se recomienda agendar el número para poder hacer consultas futuras acerca del estado del ticket.

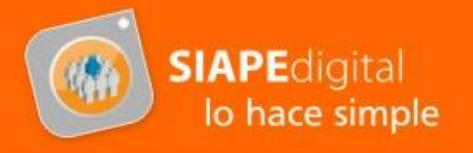

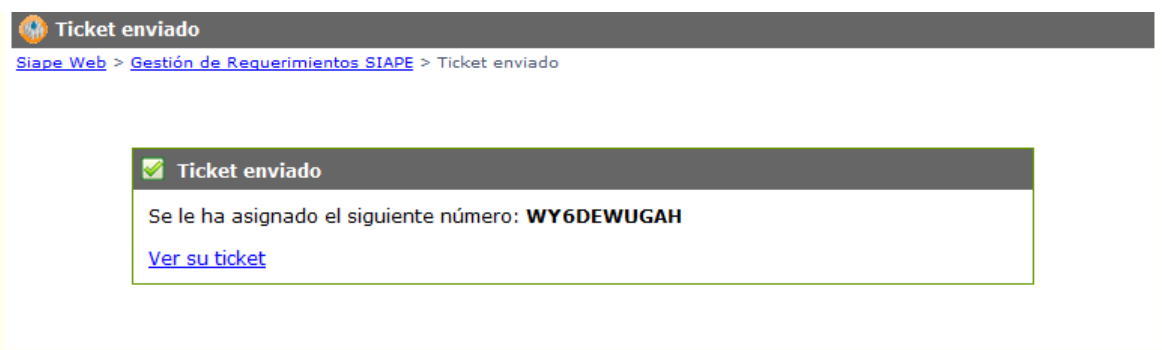

# **Ver tickets Existentes**

La opción **Ver tickets existentes** (2), le permite visualizar el ticket enviado ingresando el código de referencia.

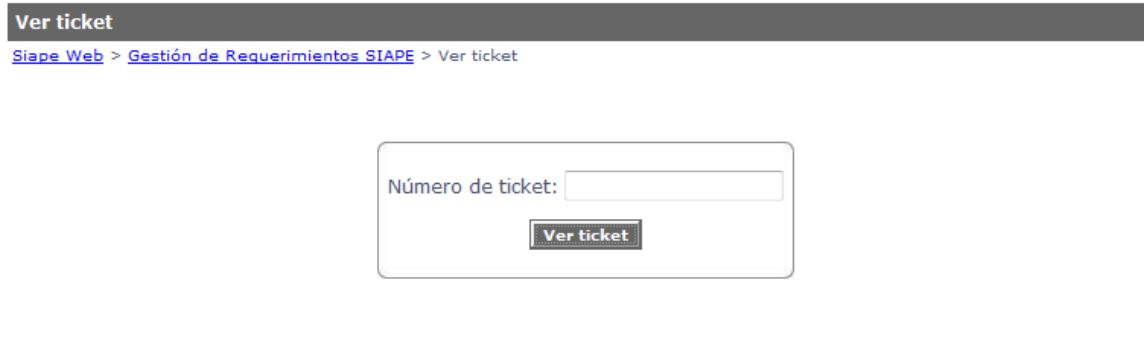

# **Base de conocimiento**

En este apartado el Administrador podrá ver una serie de artículos donde se ven resueltas las consultas más comunes, como por ejemplo dificultades en la conexión. Si bien las explicaciones no incluyen fotos, en todas ellas hay un link a las **Preguntas Frecuentes** de la página Web donde se encuentra el mismo material explicativo acompañado de imágenes.

En la base de conocimiento, se encuentran divididas las respuestas diferenciadas por tipo de usuario y/o temáticas.

Oficina de Relaciones Institucionales

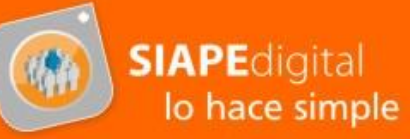

Facha de oranolón <mark>-</mark>

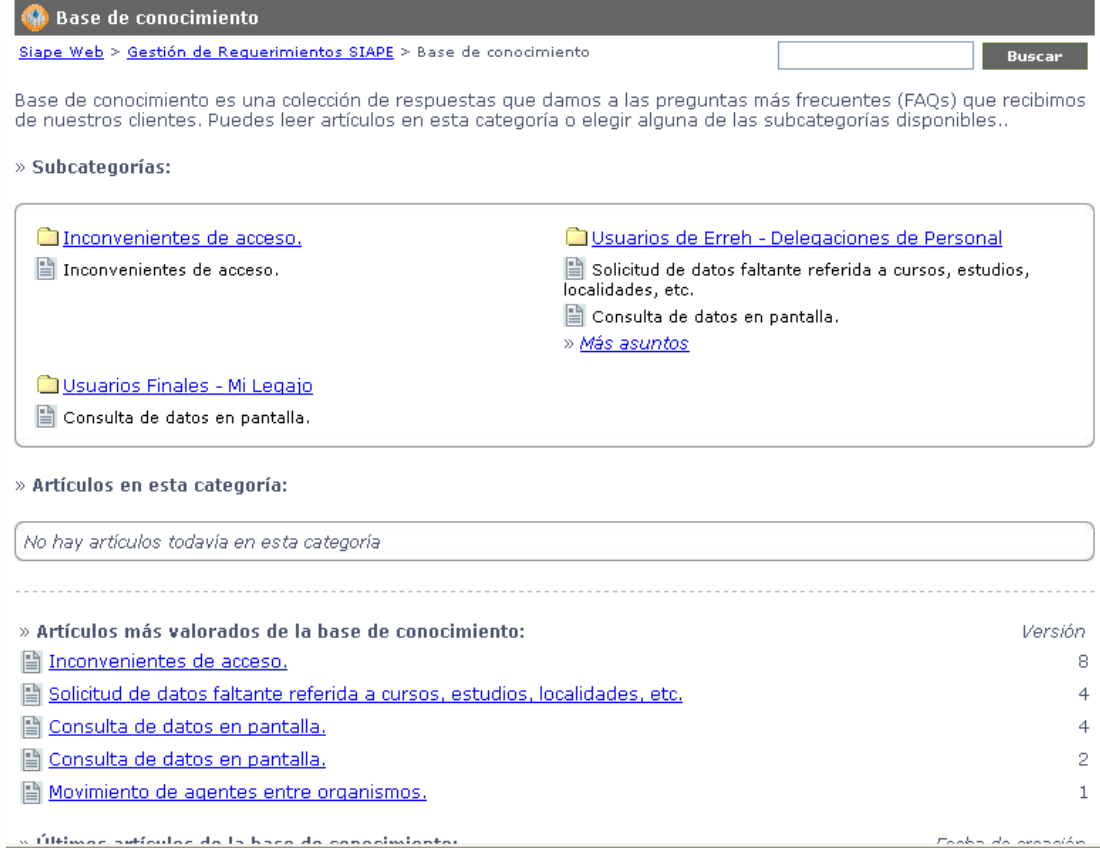

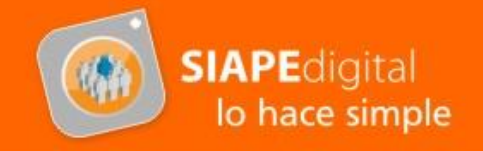

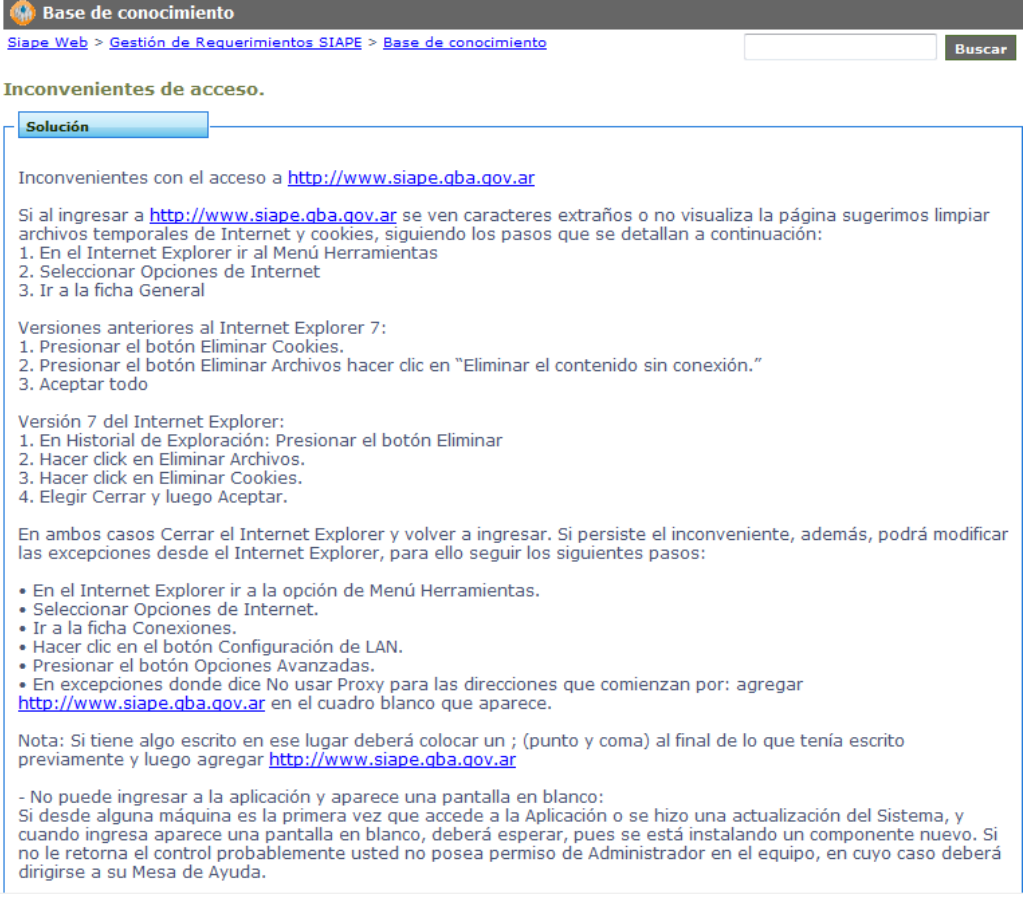

# **Panel de Administración**

Desde aquí el Administrador tendrá acceso a todos los tickets que fueron enviados por agentes de su organismo, donde podrá ver el detalle de los mismos y darle el tratamiento adecuado. A su vez también estará visible el **Panel de Comandos**.

Al ingresar el sistema le solicitara un usuario y contraseña. El mismo será asignado por SIAPE.

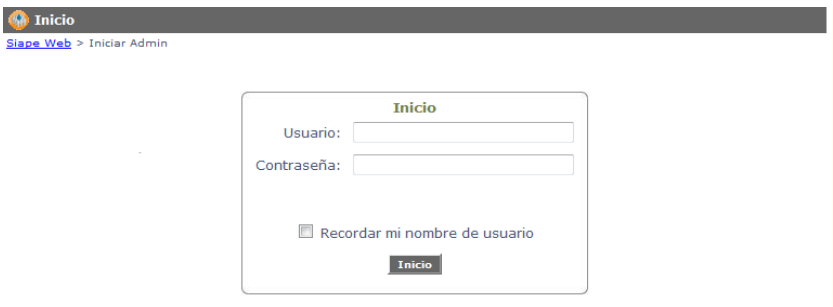

Oficina de Relaciones Institucionales

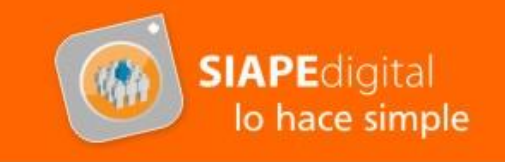

Una vez autenticado el usuario, le aparecera la siguiente pantalla:

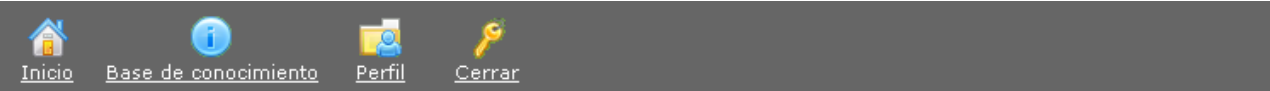

#### **Abrir tickets**

Número de tickets: 4 Número de páginas: 1

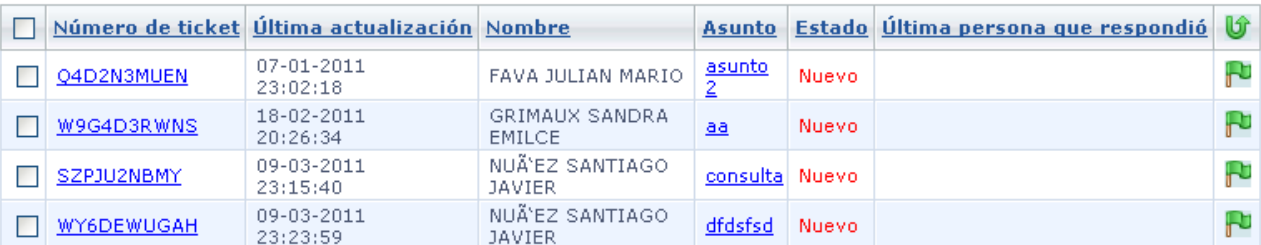

Marcar tickets seleccionados como resueltos v Fjecutar

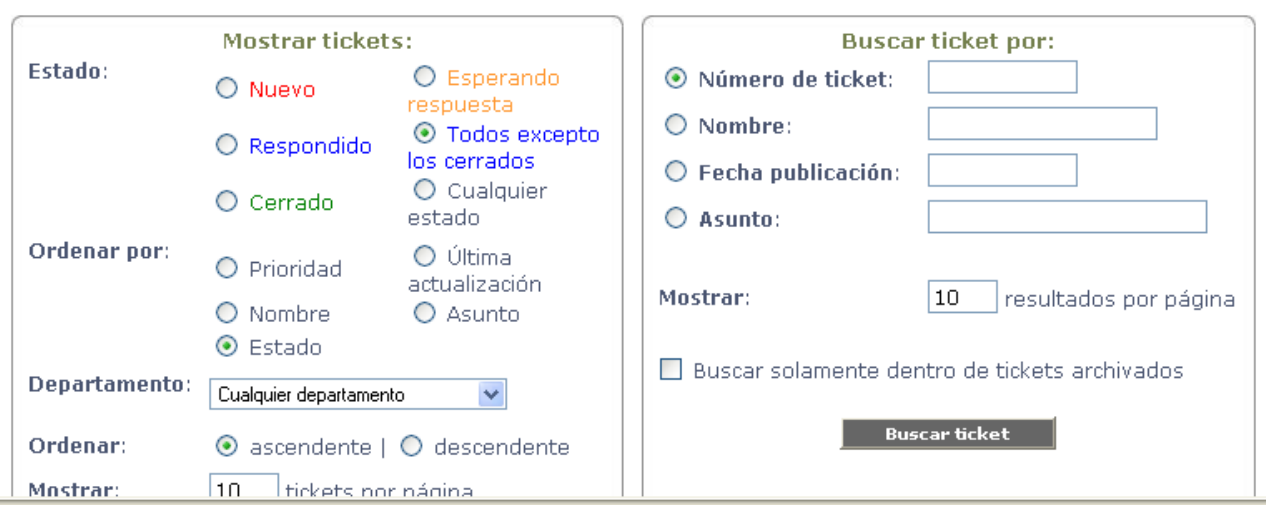

En la misma figuran los tickets recibidos por ser usuarios administradores de la Mesa de Ayuda de su organismo y el Panel de Comandos.

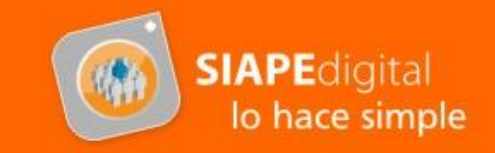

# **Panel de comandos**

Por ser usuario administrador de Mesa de ayuda, en el encabezado le figurara la siguiente barra con íconos.

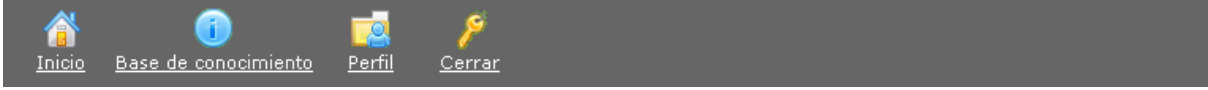

El botón de *Inicio*, lo llevara a la pantalla que se visualiza en la hoja anterior, la cual detalla todos los tickets que están a su cargo.

El ícono *Base de Conoci***mientos**, lo llevara a la visualización de la misma, la cual se explico anteriormente.

El acceso al *Perfil*, le permitirá modificar información de su cuenta de administrador como por ejemplo la contraseña.

 También puede agregar una firma para todos sus mensajes y configurar algunas preferencias referentes a los tickets.

Puede actualizar su perfil con el botón

Actualizar perfil

Perfil para mesaCentral

Los campos requeridos están marcados con \*

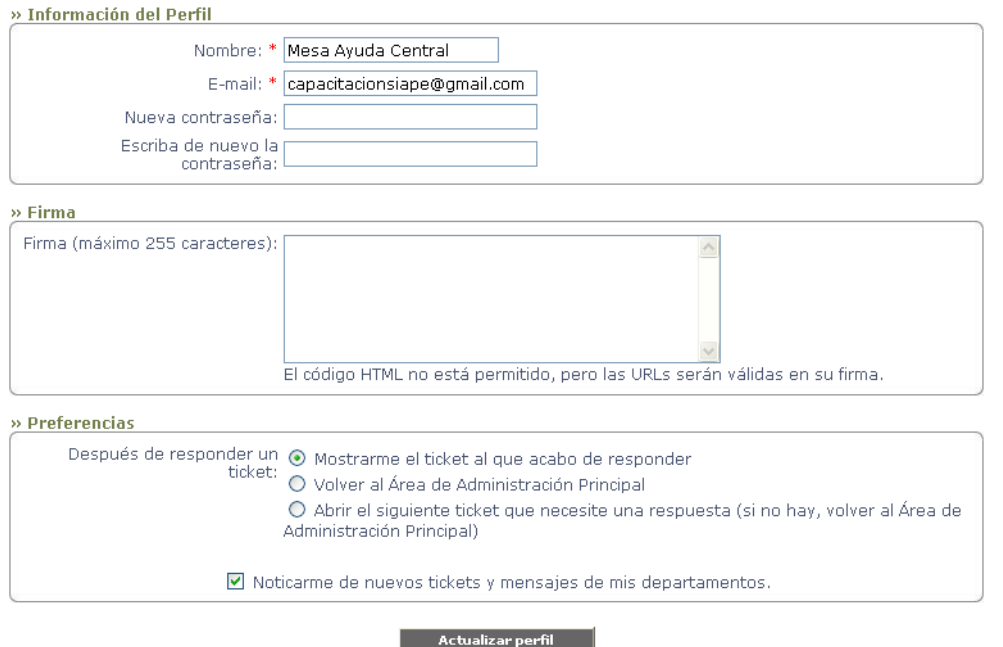

# Oficina de Relaciones Institucionales

OPE- SIAPE Página 10

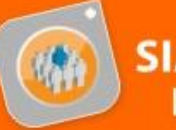

# **Tickets**

En la parte superior se encuentran los tickets identificados con su *código*, *día y hora de envío***,** *usuario, asunto, estado y ultima persona que lo respondió*. Para visualizar cualquiera de los tickets basta con hacer un clic en el código.

Para poder realizar un filtrado de los tickets, existen dos posibilidades. En el apartado izquierdo de la pantalla puede mostrar los tickets diferenciándolos por estado, por ejemplo **Nuevo, Respondido, Cerrado**, etc. También podrá ordenar los tickets de manera *ascendente* o *descendente* y seleccionar la cantidad de tickets a mostrar por pagina.

En la parte derecha de la pantalla puede realizar la búsqueda de un ticket haciendo uso de uno o varios datos de búsqueda como son *Número de ticket*, *Nombre*, *Fecha de publicación* o *Asunto*. De nuevo podrá seleccionar cuantos tickets mostrar por pagina; y también indicar si la búsqueda la desea realizar sobre los tickets archivados (aquellos que fueron cerrados pero se selecciono archivarlos para futuras consultas.)

Una vez abierto el ticket se podrá ver la pantalla dividida en tres sectores:

En el encabezado figuran el *Numero de Ticket*, el *Estado* (con la posibilidad de cerrarlo y dejar finalizada la consulta), *Fecha de creación y Fecha de la ultima actualización*, *Última persona que dio respuesta a la consulta* y el *Departamento* que tiene la posesión del mismo. Aquí es importante aclarar que, en caso de no poder dar respuesta a la consulta, se deberá transferir el ticket a la Mesa de Ayuda Central, seleccionando *Mover ticket* **a Mesa de Ayuda Central** y haciendo clic en el botón **le Mover el T**. También se podrá de agregar una nota, por ejemplo para aclarar el motivo del movimiento a la Mesa de Ayuda Central, o haciendo algún tipo de sugerencia. Vale aclarar que las notas no serán visualizadas por el usuario que realizo la consulta. Así como el administrador puede agregar notas en un ticket, la Mesa de Ayuda Central posee la misma facultad, pudiendo por ejemplo, dejar una nota notificando que los plazos de respuesta para la consulta están vencidos, u alguna otra aclaración pertinente.

La opción de *Archivar* le permite a usted poder guardar una copia del ticket una vez cerrado para futuras consultas.

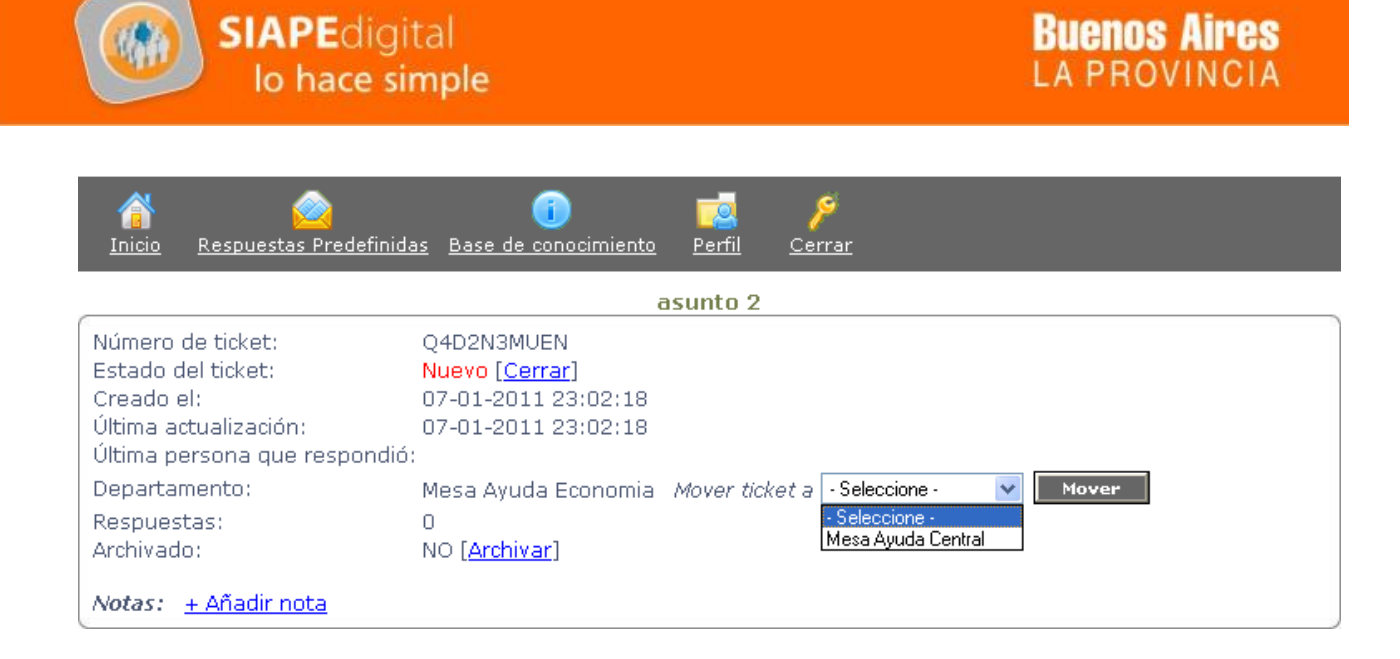

En la parte central del ticket se encuentra: la *Fecha de envío* del mismo, el *Nombre y Apellido* del agente que lo inicio, su *e-mail* y el *Mensaje* con la descripción del problema. En este sector del ticket también figurara, en caso que exista, los archivos *Adjuntos* como por ejemplo alguna foto de la pantalla, que podrá abrir con solo hacer un clic sobre el nombre del archivo.

⇔ Fecha: 09-03-2011 23:15:40 Nombre: NUÃ'EZ SANTIAGO JAVIER E-mail: santiago.nunez@gba.gov.ar Mensaje: No puedo ingresar al sistema, me dice que la contraseña es incorrecta **Adjuntos:** victoria seguros.txt

En la zona inferior de la pantalla, es donde el Administrador tiene la posibilidad de dar respuesta a la consulta de dos maneras: tanto desde una *respuesta predefinida* (creada con anterioridad), la cual deberá seleccionar; o bien **redactando la solución al inconveniente en el apartado** *Mensaje*. También se podrá adjuntar hasta dos archivos a modo de soporte para la explicación, como puede ser la foto de alguna pantalla por ejemplo.

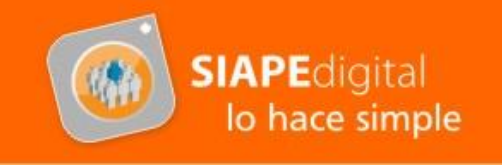

Una vez que se haya completado el mensaje con alguna de las opciones mencionadas anteriormente, es necesario tildar la opción **cerrar ticket** y por último hacer un clic en el botón **Enviar respuesta** para finalizar el proceso.

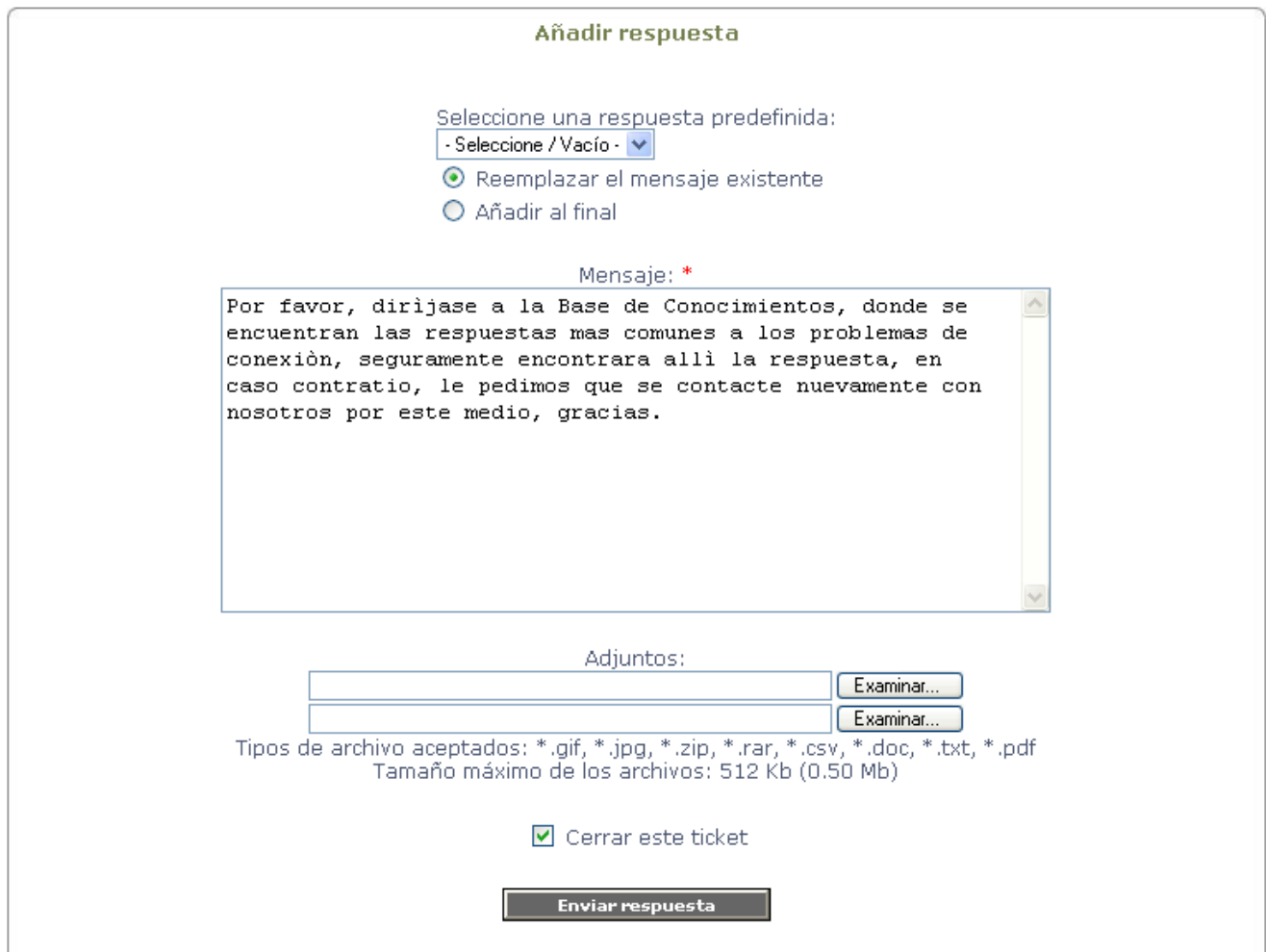

La respuesta enviada por el Administrador le llegará al usuario que inició la consulta, tanto al **módulo de Mesa de Ayuda en SIAPE**, como a la **cuenta de correo electrónico** que figura en el ticket (recuerde que se recomienda el uso de cuentas institucionales y que el sistema no admite cuentas Hotmail).

Oficina de Relaciones Institucionales

#### **Para tener en cuenta…**

- Recuerde que para el tratamiento de los tickets se recomienda dar respuesta dentro de las 24 horas, y que a su vez la Mesa de Ayuda Central puede visualizar e intervenir en las respuestas de las distintas dependencias.
- Si la respuesta a las consultas se encuentra en la **Base de Conocimiento**, se recomienda redirigir la consulta al interesado para que el mismo pueda darle solución al problema.

Oficina de Relaciones Institucionales